Check for documentation and information updates on support.dell.com/manuals. Always read the updates first because they often supersede information in other documents.

### Dell Software License Agreement

- Before using your system, please read the Dell Software License Agreement that came with your system.
- You must consider any CD, DVD, or diskette set of Dell installed software as BACKUP copies of the software installed on your system's hard-disk drive.
- If you do not accept the terms of the agreement, please call the customer assistance telephone number. For customers in the United States, call 800-WWW-DELL (800-999-3355). For customers outside the United States, visit support.dell.com, click your country/region at the bottom of the page. For a full listing of country/region click All. Click All Support Options from the Support menu.

The default password for the network attached storage (NAS) system is Stor@ge!

## Locating Your System Service Tag

• Your system is identified by a unique Express Service Code and Service Tag number. The Express Service Code and Service Tag are • This information is used by Dell to route support calls to the appropriate personnel.

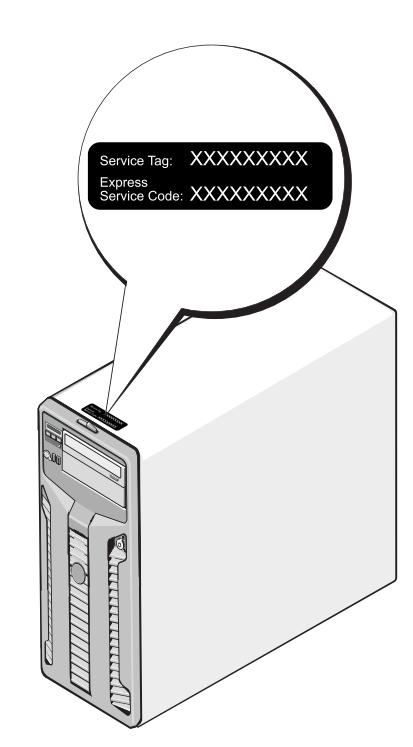

found on the top of the system.

**Before You Begin** 

#### Verify Package Contents

NOTE: You can also use the iDRAC interface (optional) for remote administration. For information about initial setup, configuring iDRAC, and console redirection, see the integrated Dell remote access controller User's Guide at support.dell.com/manuals.

Verify that all components listed on your packing slip are available. Save all documentation and accessories.

### Default Password

### Default System Name

Your system is configured with a default system name of D<ServiceTag>, where <ServiceTag> is the Service Tag number located on the system.

#### Connection Procedure

#### Using a Remote Desktop

If Dynamic Host Configuration Protocol (DHCP) and Domain Name System (DNS) are implemented on your network, your system automatically configures the network settings. You can launch Remote Desktop from a client and remotely access the NAS system using the default system name.

For example, in the Remote Desktop Connection window, type D<ServiceTag>

where <ServiceTag> is the Service Tag number located on the system.

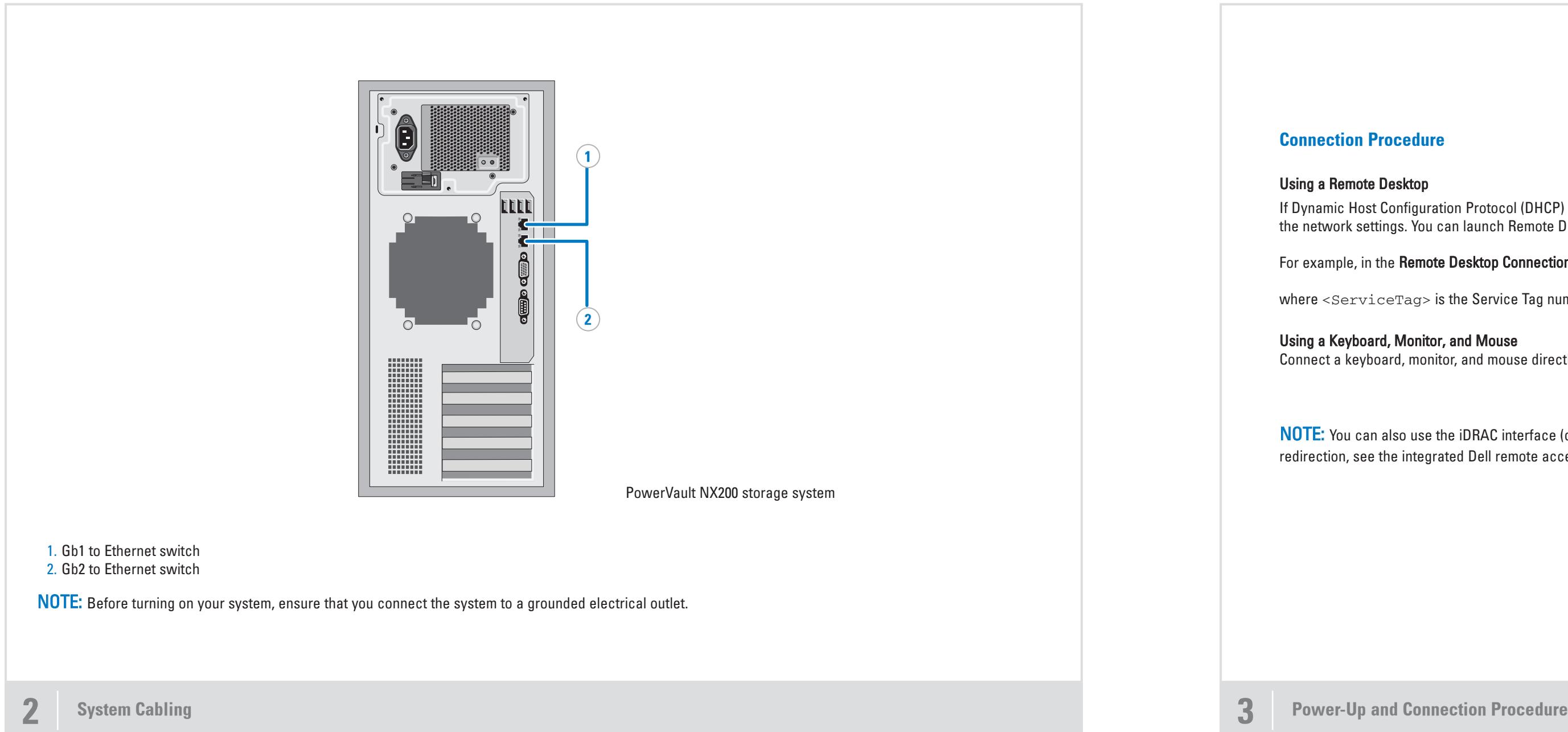

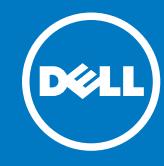

#### Using a Keyboard, Monitor, and Mouse

Connect a keyboard, monitor, and mouse directly to the NAS system for local administration.

# **Setting Up Your Dell PowerVault NAS Solution**

WARNING: Before you set up and operate your Dell PowerVault

# system, review the safety instructions that came with your system.

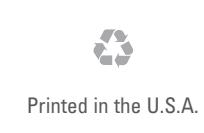

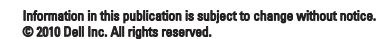

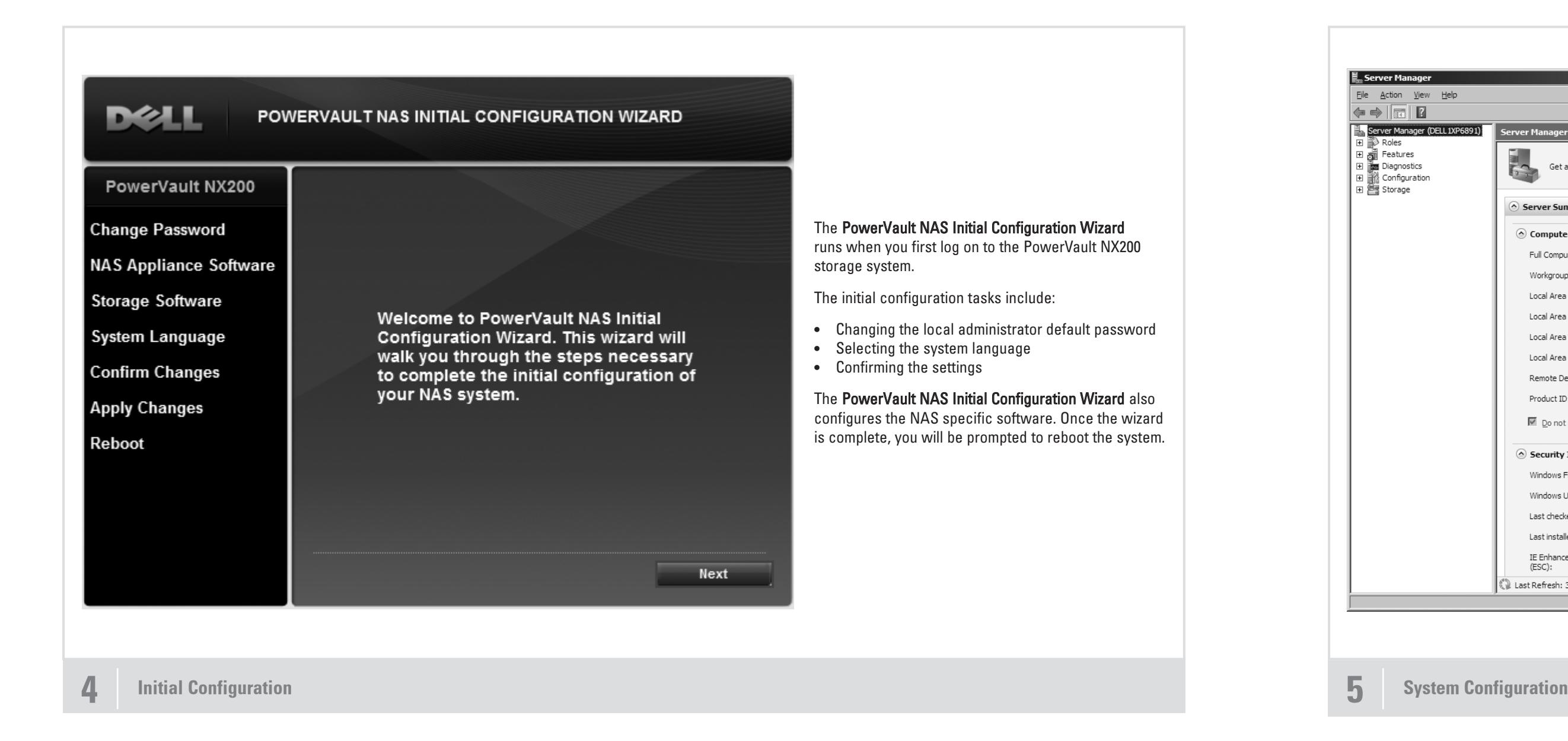

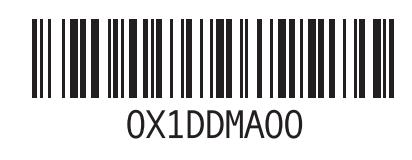

Reproduction of these materials in any manner whatsoever without the written permission of Dell Inc. is strictly forbidden. Trademarks used in this text: DellTM, the DELL logo, OpenManageTM, and PowerVaultTM are trademarks of Dell Inc. Dell disclaims proprietary interest in the marks and names of others. August 2010

# Setting Up Your Dell PowerVault NAS Solution (continued)

Utility share is a Server Message Block (SMB) share preconfigured on your system. The utility share allows you to view data either locally or remotely. To access the utility share, type \\D<ServiceTag>\NASUtils\

where <ServiceTag> is the Service Tag number located on the system.

#### **Documentation**

For documentation and information updates, see the Dell Support website at support.dell.com/manuals.

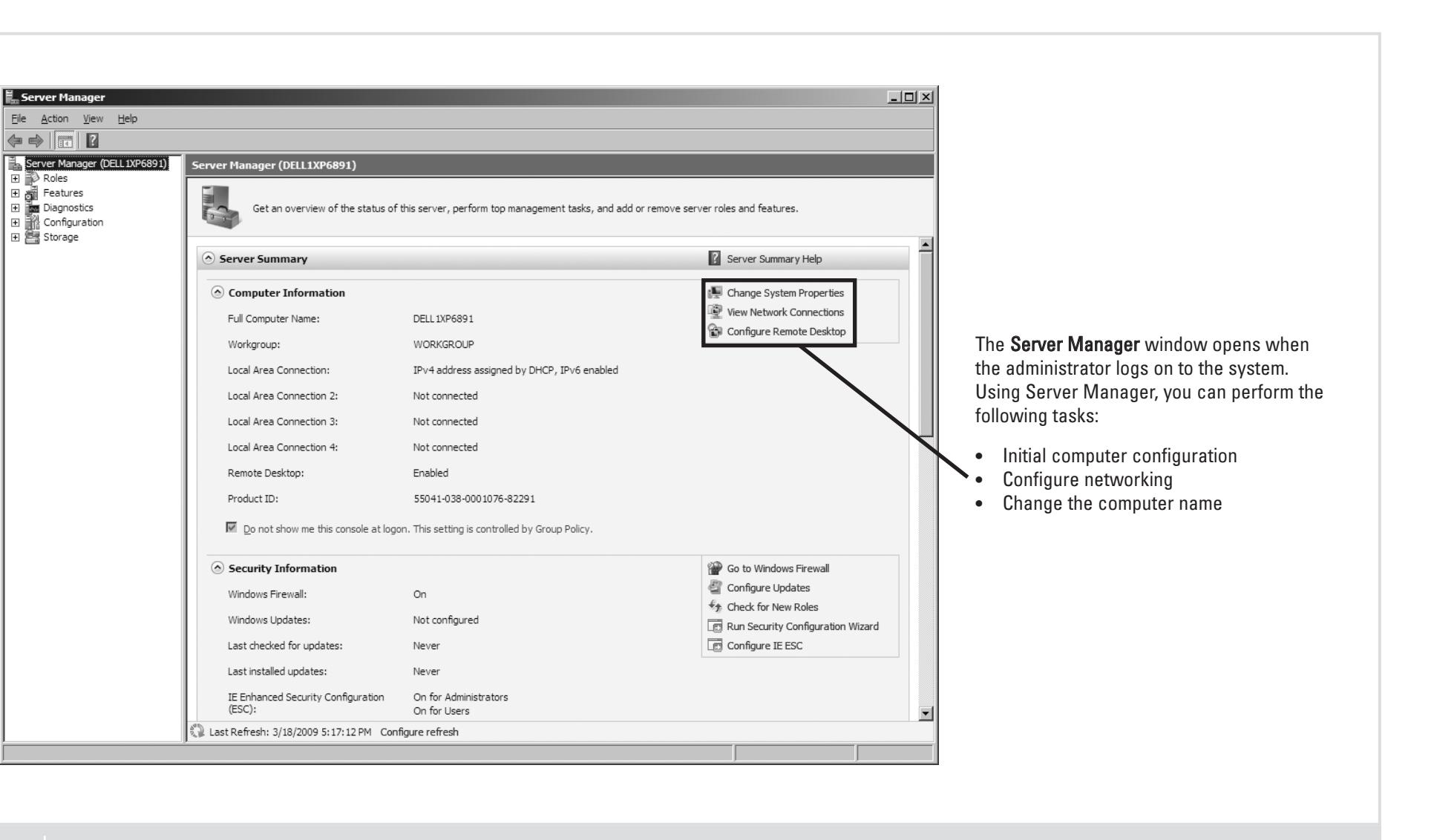

#### Utility Share

#### Dell OpenManage Server Administrator

You can monitor your system remotely using Dell OpenManage Server Administrator. To access Server Administrator, connect to the secure port 1311, of your NAS system.

#### For example, type:

```
https://D<ServiceTag>:1311
```
where <ServiceTag> is the Service Tag number located on the system.

**6** Additional Information